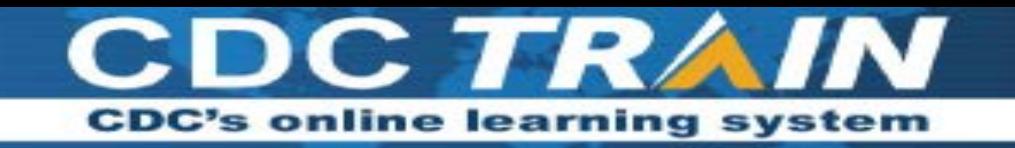

**Create a New Account in CDC TRAIN and Join the CDC HIV Capacity Building Assistance (CBA) Learning Group** *Note: If you already have an existing TRAIN account (from any affiliate) log in and skip down to Step 3.* 

## **Step 1: Create CDC TRAIN Account**

- Go to https://www.train.org/cdctrain/.
- Select the **Create an Account** link and follow the prompts to create an account.
- Create a login name. Letters and numbers only Minimum of four characters
- Create a password. Must contain at least six characters with at least one capital letter and one number
- Enter your work email address.
- Enter your first and last name.
- Select your time zone.
- Enter your work zip/postal code.
- Read and agree to all CDC TRAIN policies.
- Select the **Next Step** button
- Prepare to select a more detailed group selection for CDC TRAIN. Select a Community of Practice/Group that aligns with your job role or work setting. Select **Continue**.
- Select the green button to confirm your selection. *If you are in a TRAIN state, you may be asked to select a group for the state*.
- Make the best selection from the given choices and then select the **Confirm** button.
- Select the blue **Finish Creating Account** button after you confirm your selections.

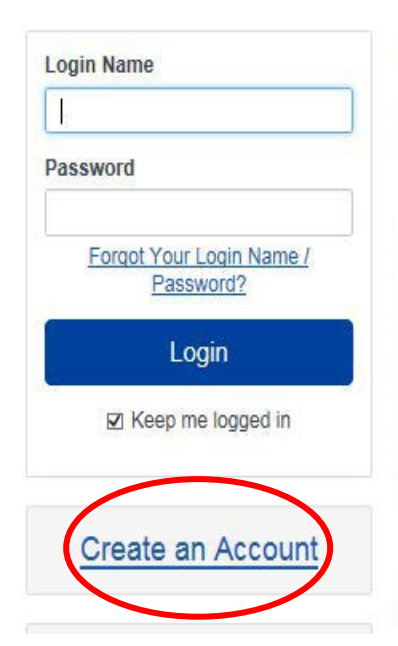

### Welcome to CDC TRAIN

CDC TRAIN is a gateway into the TRAIN Learning Network, the most comprehensive catalog of public health training opportunities. TRAIN is a free service for learners from the Public Health Foundation.

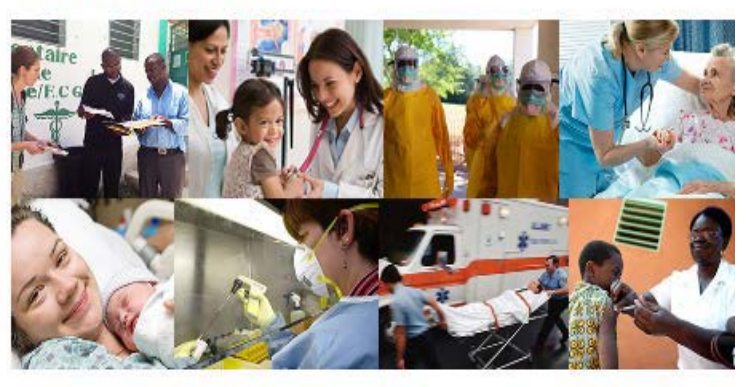

CDC TRAIN provides access to more than 1,000 courses developed by the Centers for Disease Control and Prevention (CDC) programs, grantees, and other funded

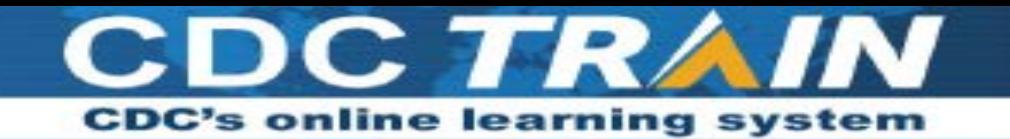

### **Step 2: Complete User Profile**

- Select your name in the top right corner
- Select **Your Profile** link in the top right corner to complete any required account information.

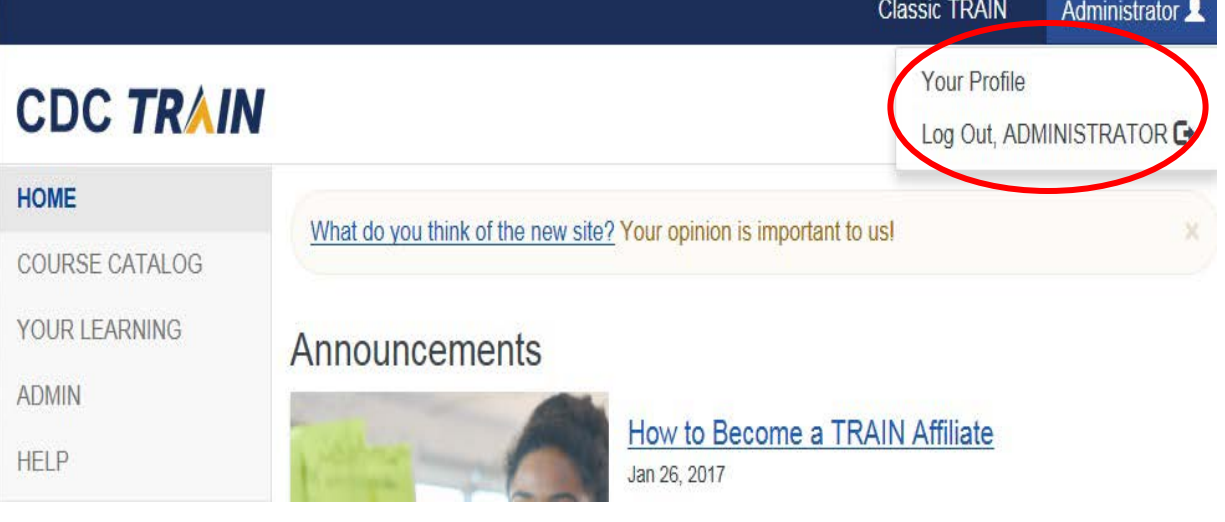

- Any required area of your profile to be completed will have a red exclamation mark next to it.
- Select the exclamation mark to update each field. All fields must be completed before you can register for courses.
- Complete each field and save the entry by selecting the **Save** button on the top right corner of the page.
- Continue this action until all fields have been updated.
- You can search CDC TRAIN for courses without all required information, but in order to register and take a course, you will need to complete your profile.

#### Cancel Ø

## Your Profile Is incomplete

Your profile contains all your system settings and attributes. Please note that some fields are required, until you complete all required settings some site functionality may be limited. For your convenience each section in the profile will indicate if it is incomplete.

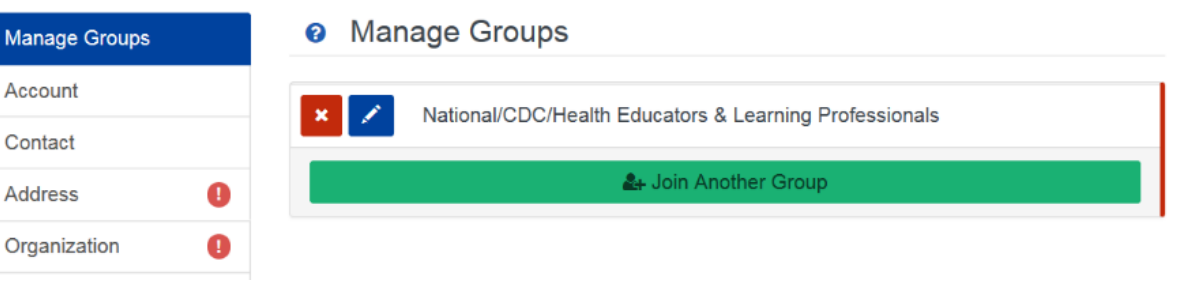

Save **1** 

• Remember to **OPT IN** to receive emails from CDC TRAIN.

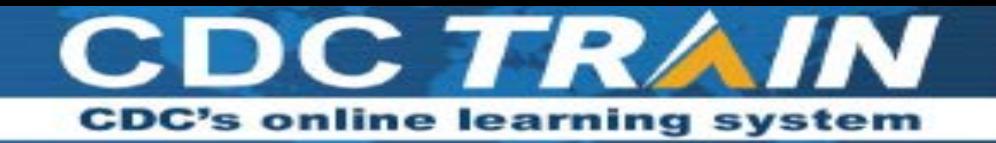

## **Step 3: Join CDC HIV Capacity Building Assistance (CBA) learning group**

- Locate **Manage Groups** in the left navigation of **Your Profile** (click on your name in the top right corner of the CDC TRAIN homepage to access **Your Profile**). Locate the **Join By Group Code** text box.
- Enter group code **HIVCBA** (no space) and select the **Join** button.
- Select **Save** to record your group code.
- Remember to **OPT IN** to receive emails from CDC TRAIN.

#### Your Profile

Your profile contains all your system settings and attributes. Please note that some fields are required, until you complete all required settings some site For your convenience each section in the profile will indicate if it is incomplete.

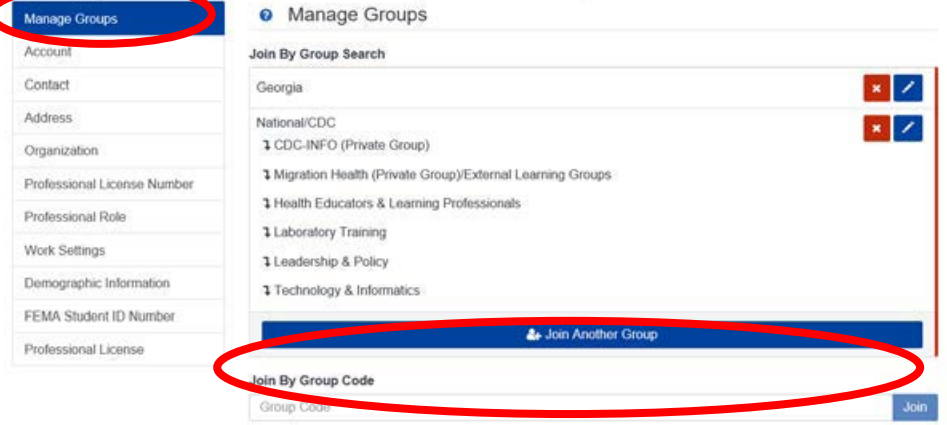

# **Step 4: Access the CDC HIV Capacity Building Assistance (CBA) Training Plan**

• From the **Home** page, select **Training Plans**.

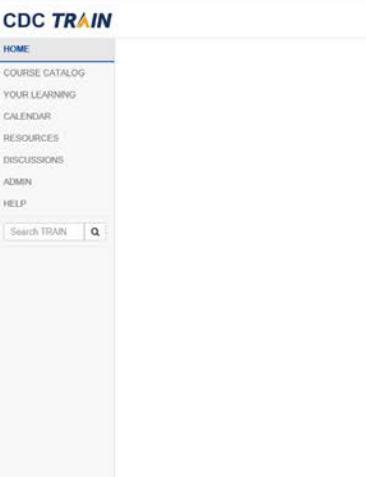

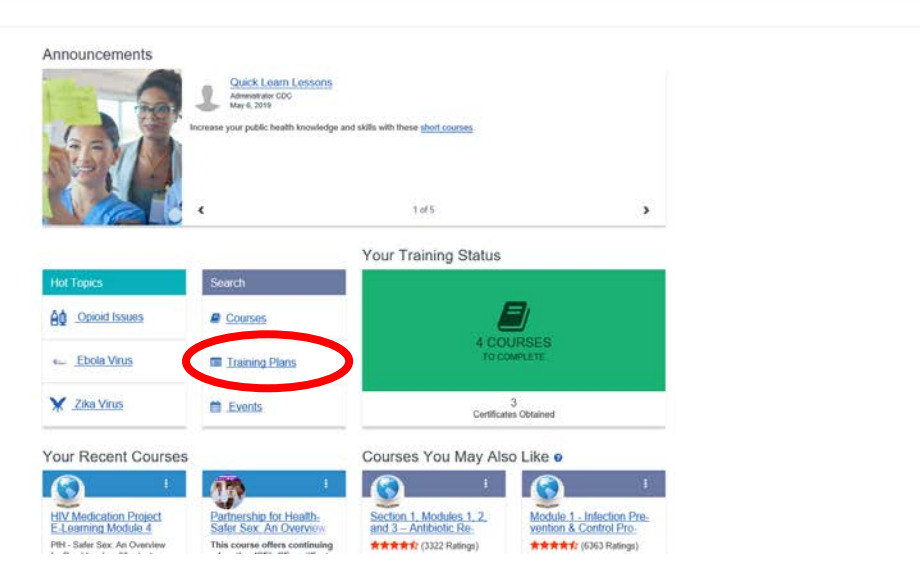

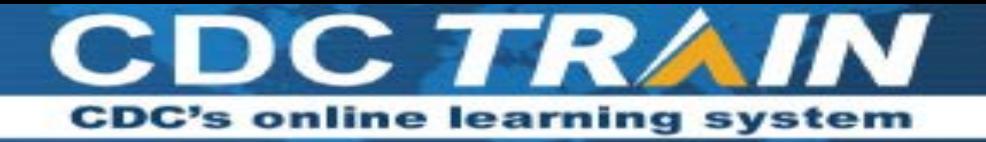

#### **DC TRAIN:**

Search TRAIN | Q

**OME JURSE CATALOG JUR LEARNING VLENDAR ESOURCES** SCUSSIONS **MIN**  $\exists P$ 

• Scroll down to **HIV Capacity Building Assistance (CBA)** and select.

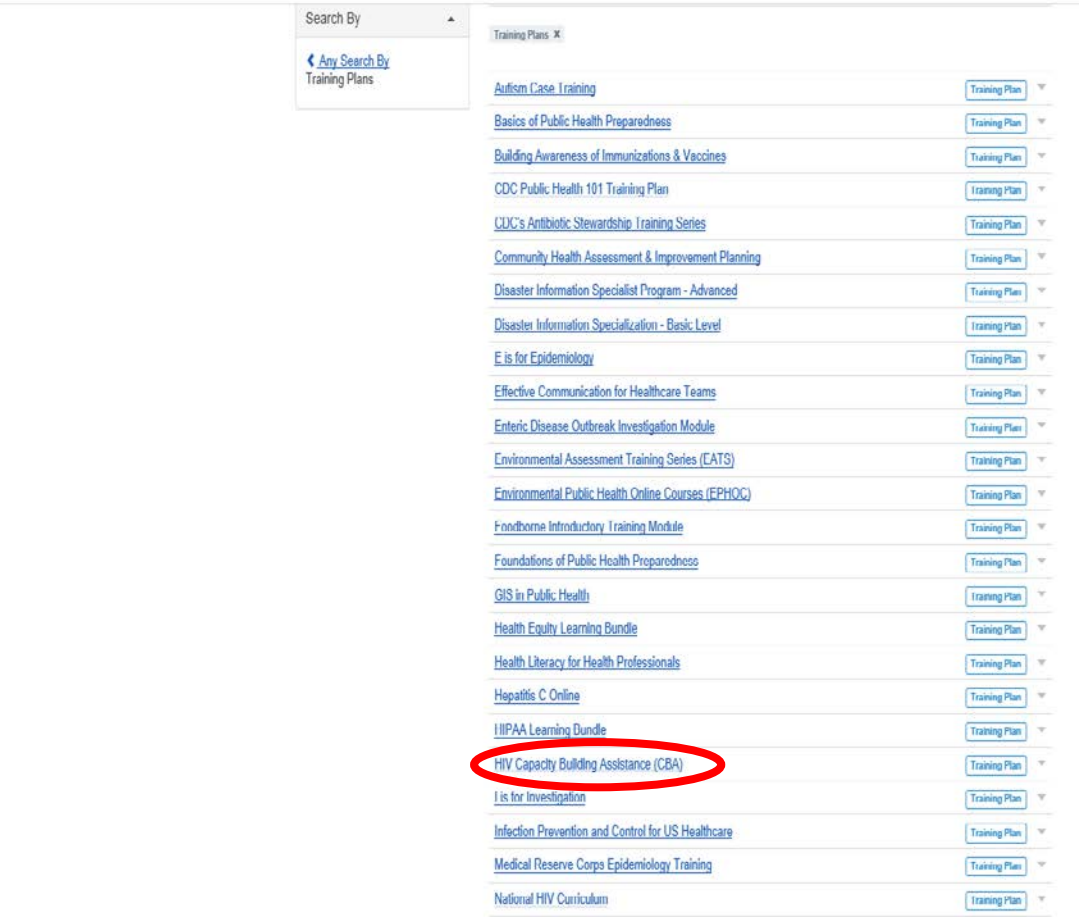

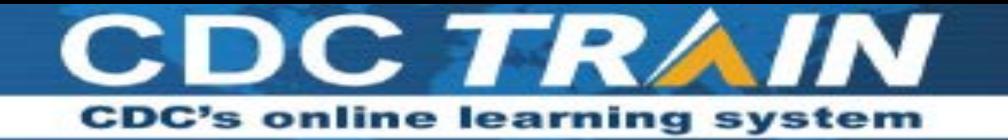

• The **Capacity Building Assistance (CBA)** training plan is where you will find all the Capacity Building Assistance elearning and classroom trainings.

#### HIV Capacity Building Assistance (CBA)

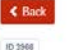

+ Register

This training plan includes scientifically proven, cost-effective, and scalable interventions and best practices from the Compendium of Evidence-based Interventions and Dest Practices for HIV Prevention. They are primarily geared towards U.S. based HIV prevention providers in health departments, community-based organizations and healthcare organizations. Other geographic regions may find the content of this site suitable for adaptation to their populations.

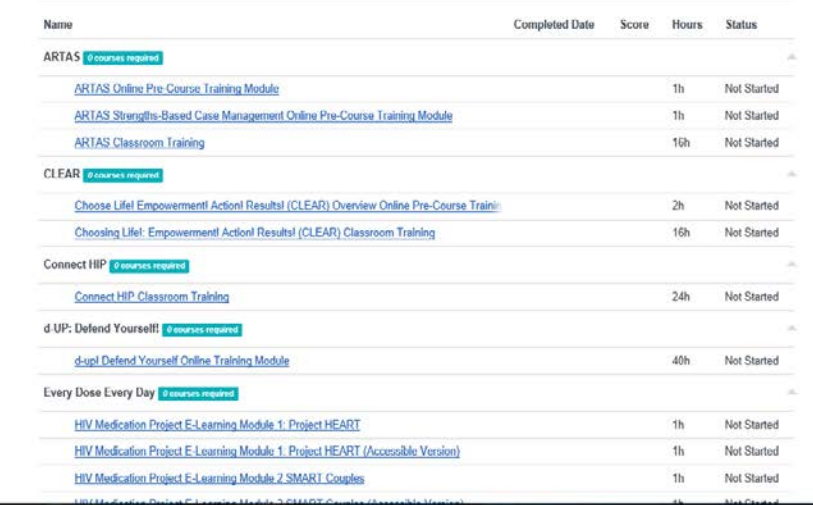

- Once logged onto CDC TRAIN and a member of the learning group and training plan, learners will be able to register for courses.
- eLearning and Classroom courses are available.
	- o Classroom courses may require completion of online prerequisites via CDC TRAIN to register. Learners will be notified of approval or waitlisting for classroom courses.
	- o eLearning courses can be completed at your own pace and are immediately approved upon registration.
- All current courses and training plans will appear in section "Your Learning." Completed courses will appear in section "My Transcript."
- Certificates will appear in "My Transcript" for courses that have been successfully completed.
	- o Successful course completion may include post-test(s) and evaluation(s).